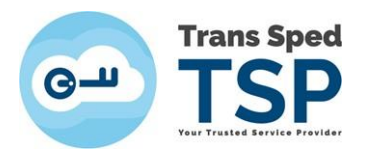

# GHID PENTRU REÎNNOIREA ONLINE A CERTIFICATELOR CALIFICATE CU CHEIE CRIPTOGRAFICĂ PĂSTRATĂ PE DISPOZITIV **SECURIZAT**

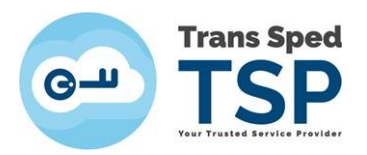

# Cuprins

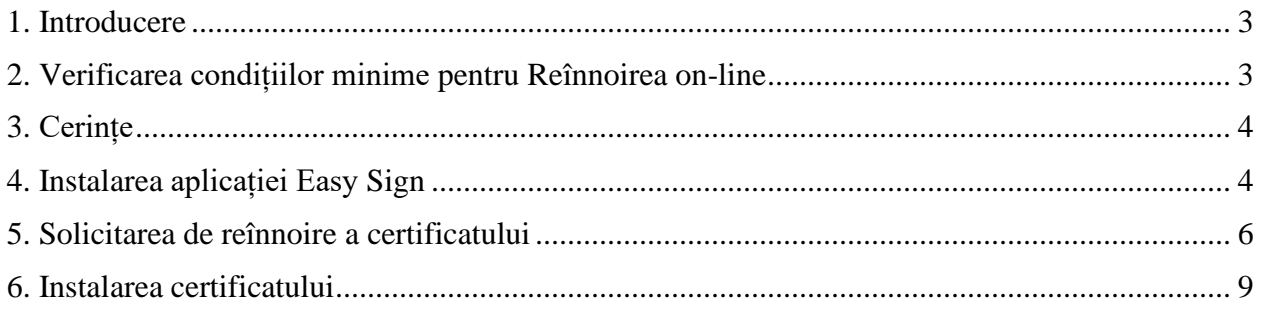

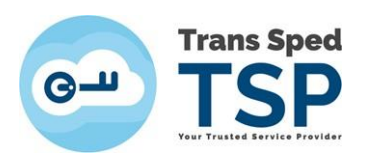

# <span id="page-2-0"></span>1. Introducere

Acest ghid descrie pașii pentru configurarea aplicației EasySign privind reînnoirea certificatelor digitale emise de către Furnizorul de Servicii de Încredere Trans Sped.

*Reînnoirea ON-LINE se aplica numai dacă informațiile: NUME, PRENUME, E-MAIL, ORGANIZAŢIE ŞI FUNCŢIA rămân la fel ca cele din certificatul care urmează să expire. Certificatul reînnoit va conține aceleași informații ca certificatul precedent.*

*Orice solicitare de modificare a datelor din certificatul care urmează să expire invalidează procedura ON-LINE.*

*Reînnoirea ON-LINE permite utilizarea vechiului certificat până la expirarea acestuia.*

## <span id="page-2-1"></span>2. Verificarea condițiilor minime pentru Reînnoirea on-line

- 1. Trebuie să aveți un certificat valabil emis de Trans Sped care se află în ultima lună de valabilitate.
- 2. Datele din certificatul digital calificat reînnoit trebuie să fie valide și să NU necesite modificări.
- 3. Datele de identificare ale titularului din certificatul reînnoit vor fi identice cu cele din certificatul care urmează să expire și pentru care se realizează reînnoirea.
- 4. Codul PIN asociat dispozitivului criptografic trebuie să fie cunoscut de titular și să NU fie blocat.
- 5. Calculatorul utilizat pentru reemitere trebuie să aibă acces la internet.
- 6. Dispozitivul trebuie să fie conectat la calculator pe tot parcursul procedurii.
- 7. Trebuie să aveți instalate driverele dispozitivului pe care se regăsește certificatul.
- 8. Trebuie să aveți ultima versiune a aplicației EasySign **instalata pe curat** (dupa ce ati dezinstalat vechile versiuni).
- 9. Este nevoie de un **Windows 10 sau mai nou**.

*În cazul în care una sau mai multe din condițiile prezentate mai sus nu se îndeplinesc, vă rugăm să folosiți Reînnoirea Standard*

*Adresa Reinnoire Standard:* [https://uaf.transsped.ro/UA\\_Person.aspx](https://uaf.transsped.ro/UA_Person.aspx)

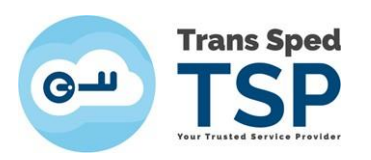

# <span id="page-3-0"></span>3. Cerințe

#### **ATENȚIE!**

#### *Acest ghid a fost elaborat utilizând sistemul de operare Microsoft Windows 10.*

Pentru a instala aplicația EasySign, trebuie să fie activată/instalată componenta Microsoft .NET ramework versiunea minimă 4.7.2 și componentele Microsoft Visual C++ x86 și x64.

Pentru descărcarea aplicației EasySign, puteți accesa link-ul de mai jos: <https://transsped.ro/Files/EasySign/EasySignROx64Setup.zip>

<https://www.transsped.ro/files/easysign/EasySignROx86Setup.zip>

#### **NOTĂ!**

Utilizatorii programului Easy Sign Ready **nu au nevoie de instalarea fișierelor de licență.** Pentru reînnoirea certificatului clienții trebuie să fie posesori de certificat valid și nerevocat emis de Trans Sped, aflat în ultima lună a perioadei de valabilitate.

### <span id="page-3-1"></span>4. Instalarea aplicației Easy Sign

- Pentru a instala aplicația trebuie să faceți dublu click pe fișierul de instalare, **Easysign Setup RO.msi.**
- În fereastra care se deschide, faceți click pe butonul **Next** pentru a instala aplicația EasySign.

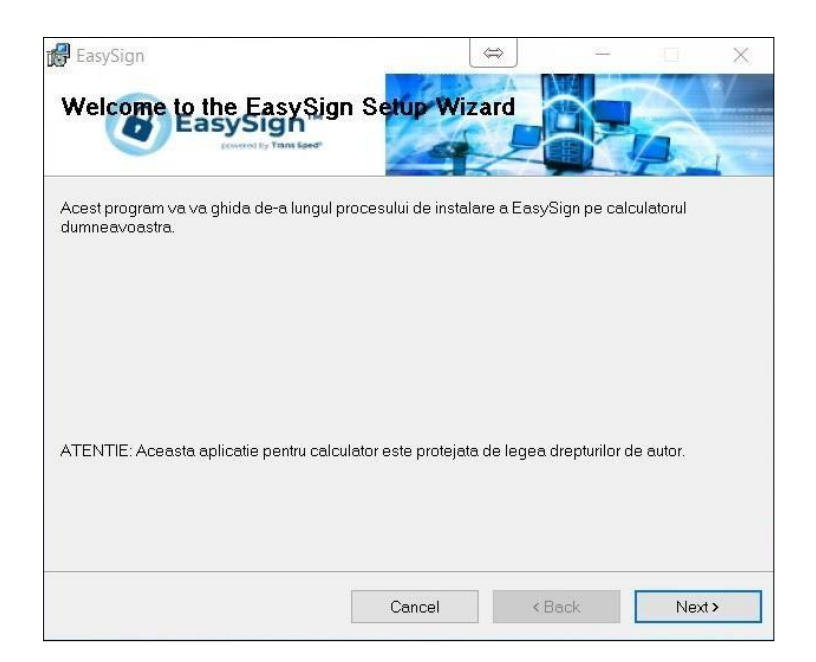

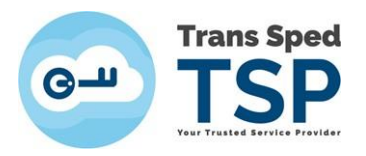

• Bifați opțiunea **Everyone** și faceți click pe butonul **Next**.

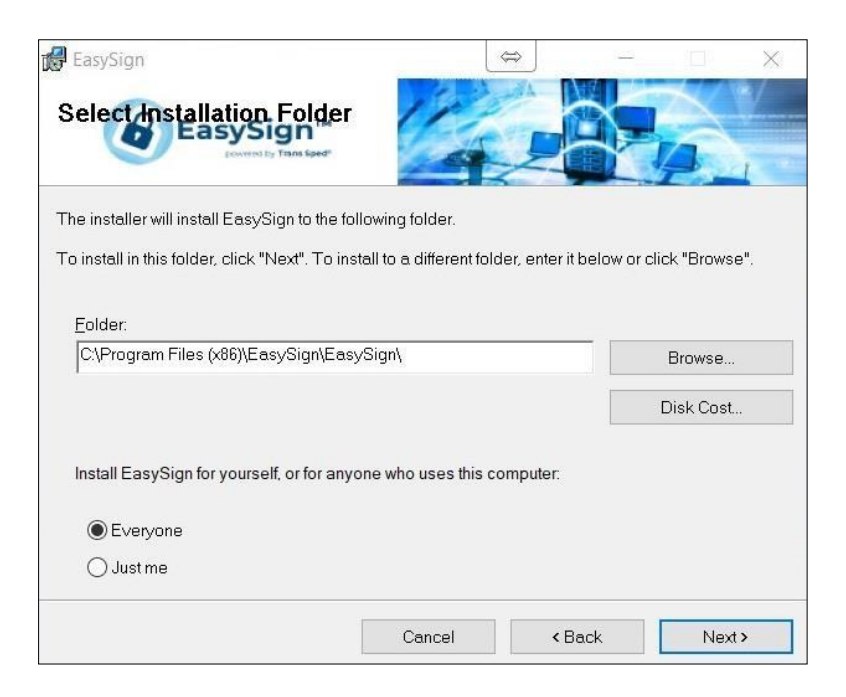

• Dați din nou click pe **Next** și așteptați ca aplicația să se instaleze.

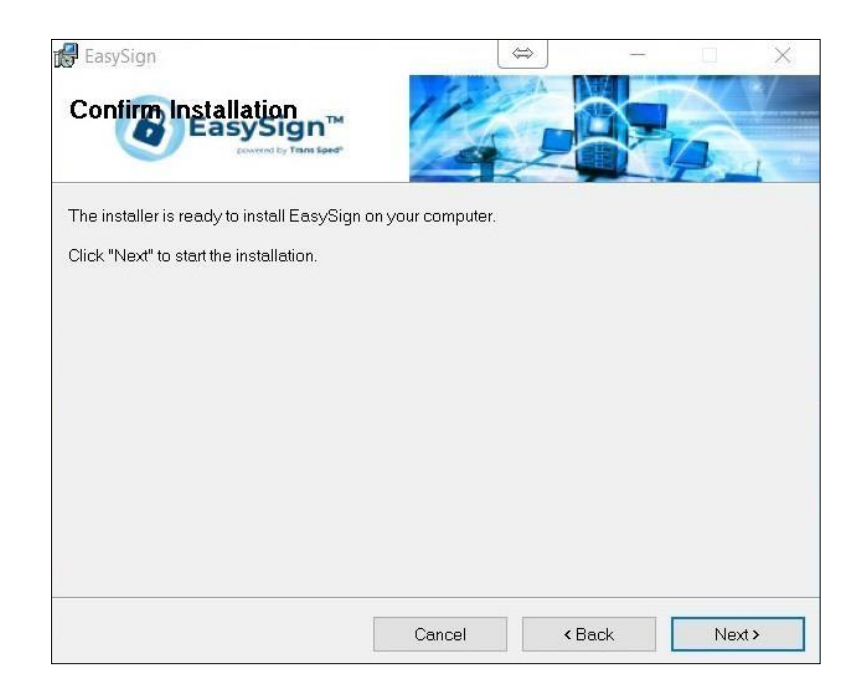

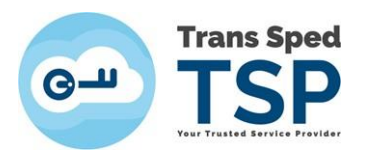

• În cele din urmă, faceți click pe butonul **Close.**

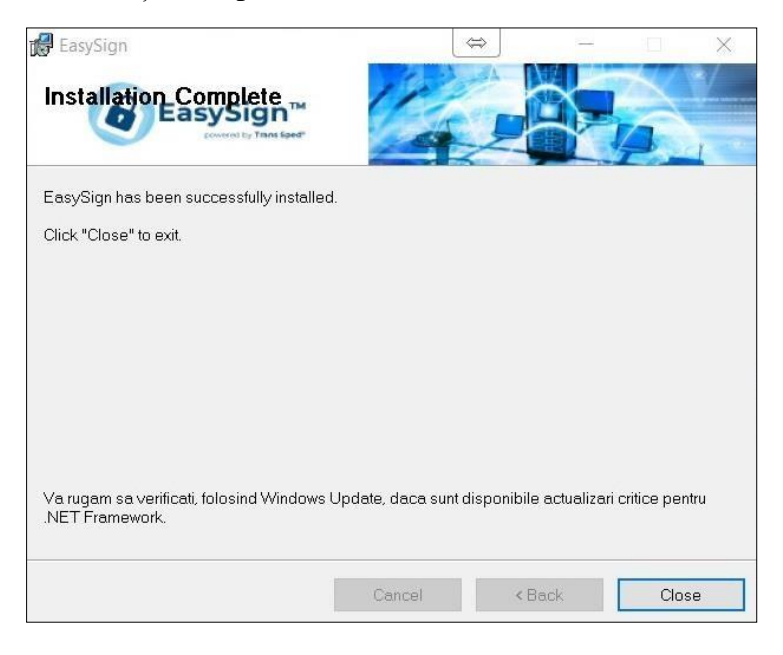

# <span id="page-5-0"></span>5. Solicitarea de reînnoire a certificatului

**ATENȚIE !!!** Vă rugăm să aveți introdus în calculator **doar dispozitivul** pentru care se urmeaza pașii de **Reînnoire On-Line.**

Se deschide aplicația Easy Sign și se apasă pe tab-ul **Operații Diverse** și se alege opțiunea **Reînnoire certificat.**

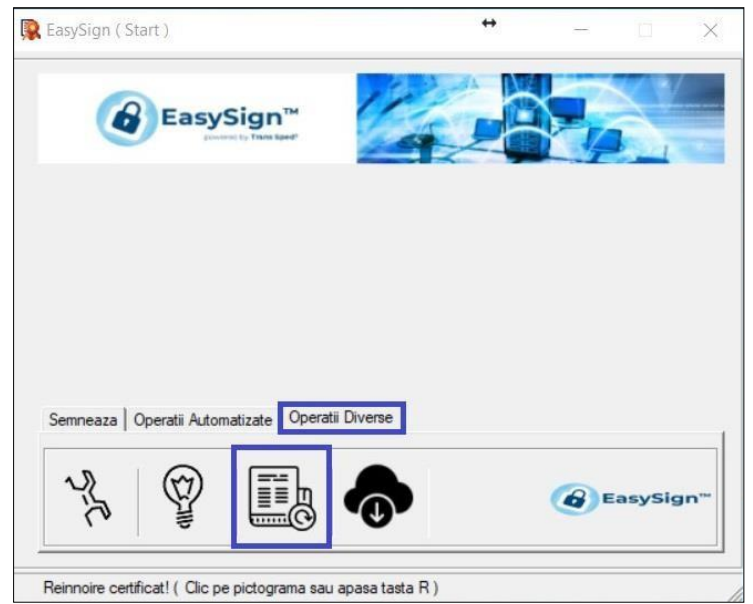

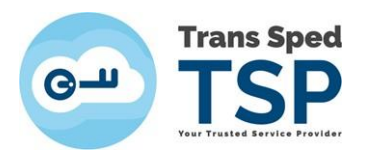

În noua fereastră se vor urma pașii de mai jos:

- $\overline{\phantom{a}}$  Selectarea dispozitivului criptografic;
- **↓** Se bifează opțiunea Solicitare reinnoire certificat;
- Selectarea certificatului ce urmează a fi reinnoit;
- $\overline{\phantom{a}}$  perioada de valabilitate a noului certificat;

Pentru finalizarea procesului de solicitare a reînnoirii certificatului se va bifa opțiunea *Accept acordul utilizatorului si declar cele scrise in el*" prin care se va semna electronic și transmite, automat, Acordul cu utilizatorul necesar la reînnoirea certificatului.

Pentru vizualizarea detaliilor din document puteți face click pe link-ul **Acordul utilizatorului**.

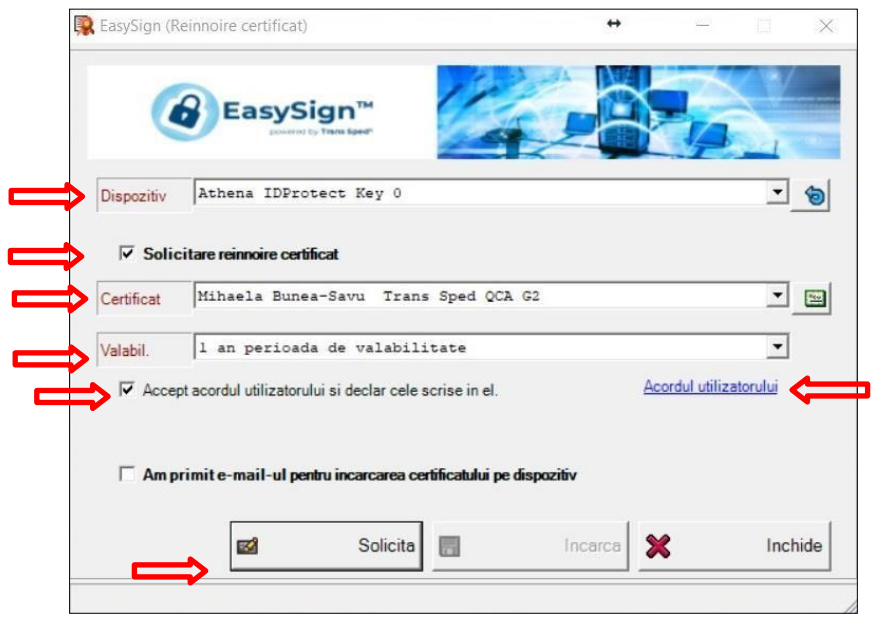

Pentru transmiterea automată a solicitării de reînnoire a certificatului se va face click pe butonul **Solicita** din partea de jos a ferestrei.

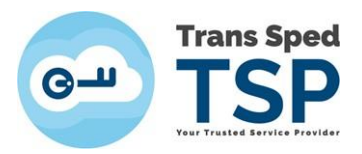

Se va introduce Codul PIN aferent dispozitivului.

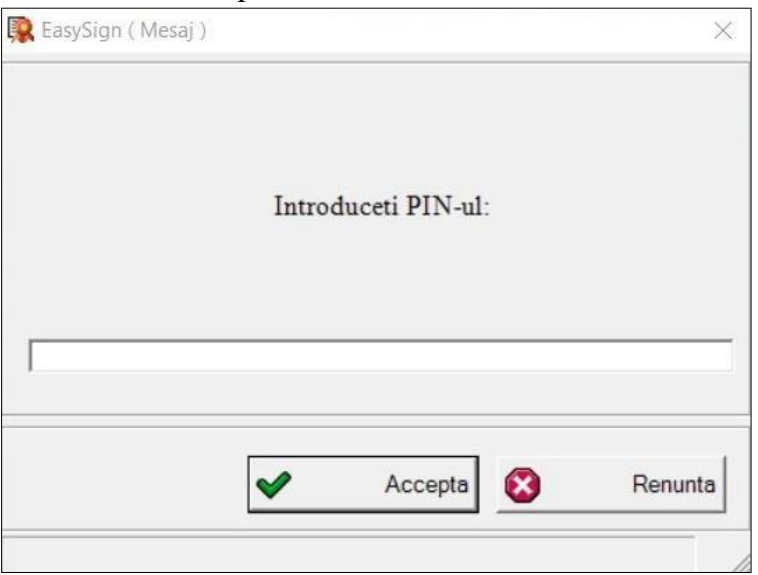

Pe parcursul reînnoirii certificatului este posibil să fie solicitat din nou Codul PIN.

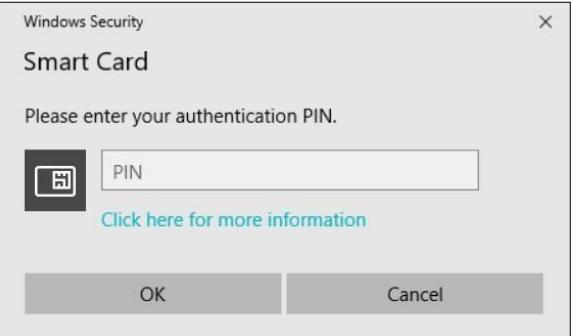

Mesajul de inștiințare va specifica faptul că solicitarea de reînnoire a certificatului s-a efectuat cu succes.

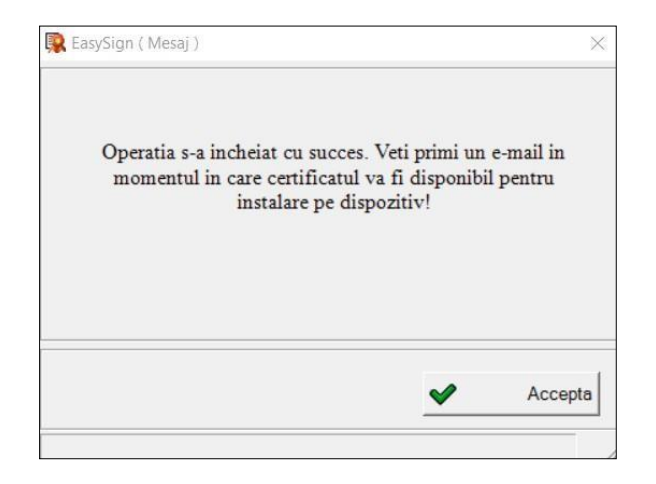

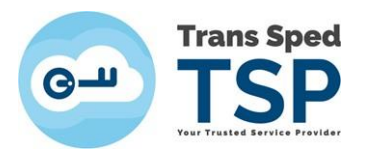

#### **ATENȚIE!**

In urma efectuării pașilor de mai sus, pentru finalizarea solicitării, este necesară transmiterea următoarelor documente:

- 1. Copia actului de identitate;
- 2. Copia CUI-ului (dacă este cazul);
- 3. În cazul în care semnătura electronică este utilizată în numele unei companii/organizații/firme, este necesară **Adresa din partea organizației** semnată de reprezentantul legal al societății sau semnată electronic de către reprezentantul legal;

Adresa din partea organizației, se regăsește în mail-ul primit pentru confirmarea solicitarii, **Mesaj de la Trans Sped QCA / Trans Sped QCA Message** accesând link-ul **Tipărește documente!**. Documentele pot fi transmise electronic (pdf/jpeg) pe platforma de ticketing Trans Sped accesând [https://ticketing.transsped.ro.](https://ticketing.transsped.ro/) Ghidul de utilizare al platformei de ticketing se afla la linkul: [Ghid ticketing](https://www.transsped.ro/files/ghiduri/ro/ticketing/Instructiuni%20logare%20si%20postare%20ticket%20Portal%20Suport%20Tehnic%20Trans%20Sped-2022_V2.pdf)

#### <span id="page-8-0"></span>6. Instalarea certificatului

După aprobarea și emiterea certificatului pe adresa de e-mail declarată în solicitarea de reînnoire, se va primi parola pentru încărcarea noului certificat pe dispozitiv. Acest mail va conține ca subiect **TRANS SPED QCA - Confirmare reemitere certificat calificat .**

Parola de identificare va arata astfel: 2bc19a978fa5a5fa1410da0282699acb1976f878

Se deschide aplicația Easy Sign și se apasă pe tab-ul **Operații Diverse** și se alege opțiunea **Reînnoire certificat.**

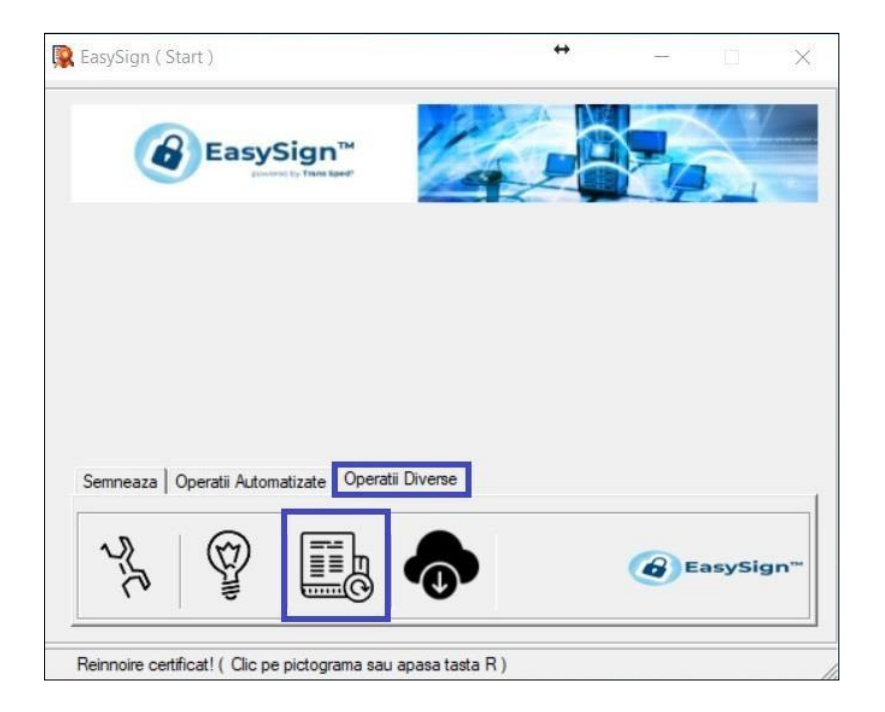

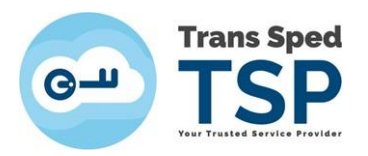

În noua fereastră se va alege dispozitivul criptografic și se va bifa opțiunea **Am primit e-mail-ul pentru incarcarea certificatului pe dispozitiv**.

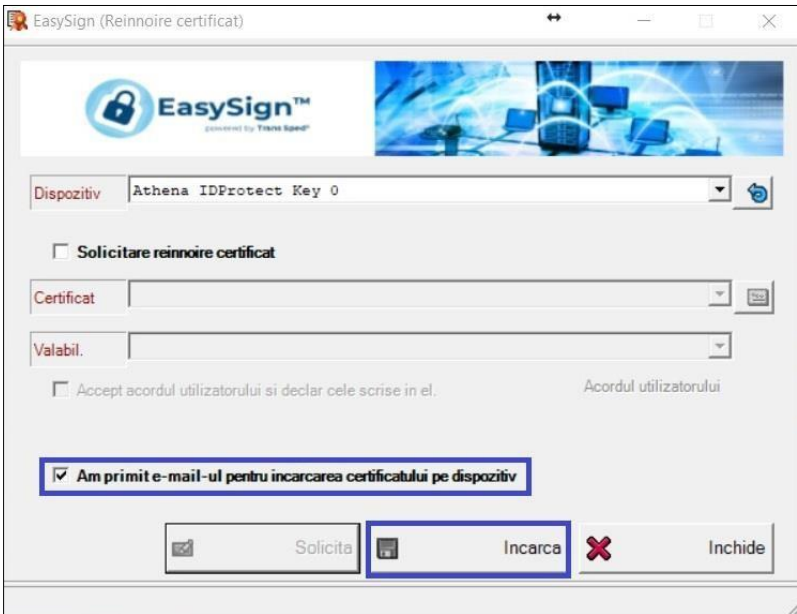

Se va introduce codul de autentificare (parola) primită în mail-ul **Confirmare reemitere certificat calificat**.

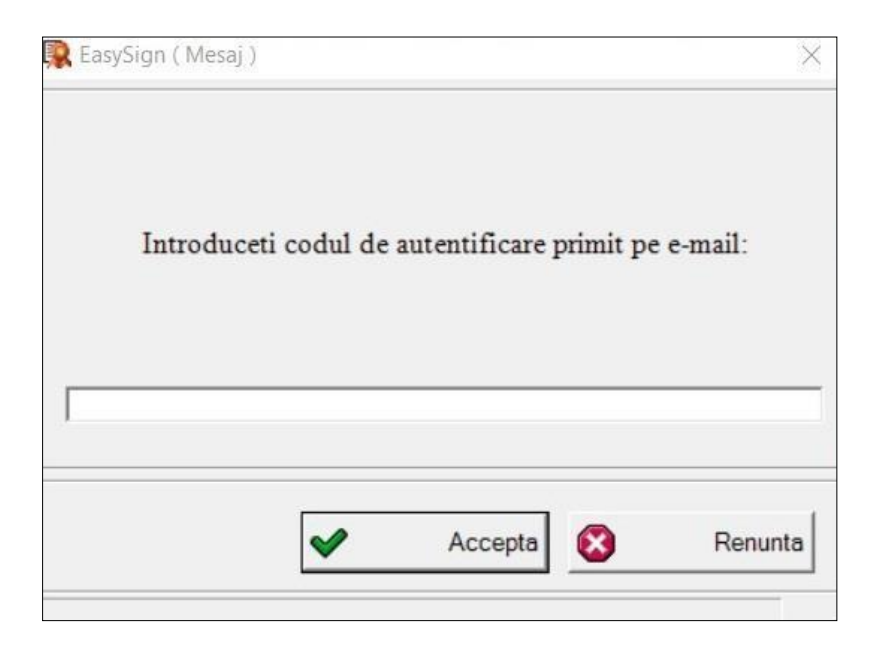

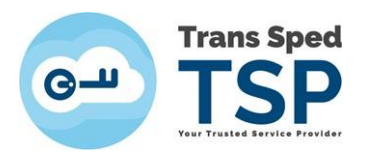

Se va introduce **Codul PIN** aferent dispozitivului pentru instalarea noului certificat pe acesta.

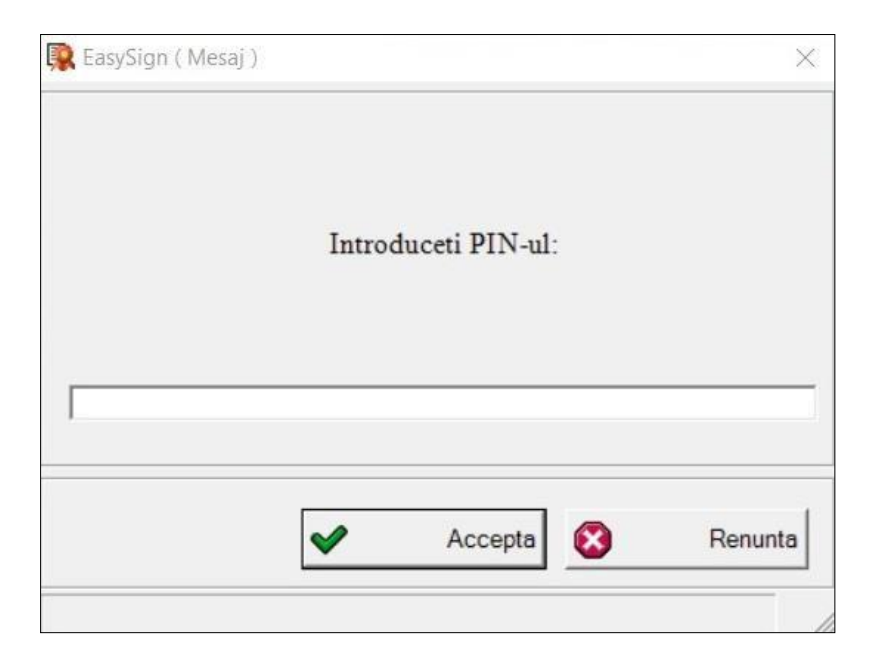

Mesajul de inștiințare va specifica faptul că instalarea noului certificat, pe dispozitiv, s-a efectuat cu succes.

Nota: inainte de utilizare, certificatele pe token de tip Athena (si doar acestea) necesita exportul certificatului, conform ghidului de la acest link: [Athena: export](https://www.transsped.ro/files/ghiduri/ro/token/athena/TS_Ghid%20export%20certificat%20calificat.pdf)

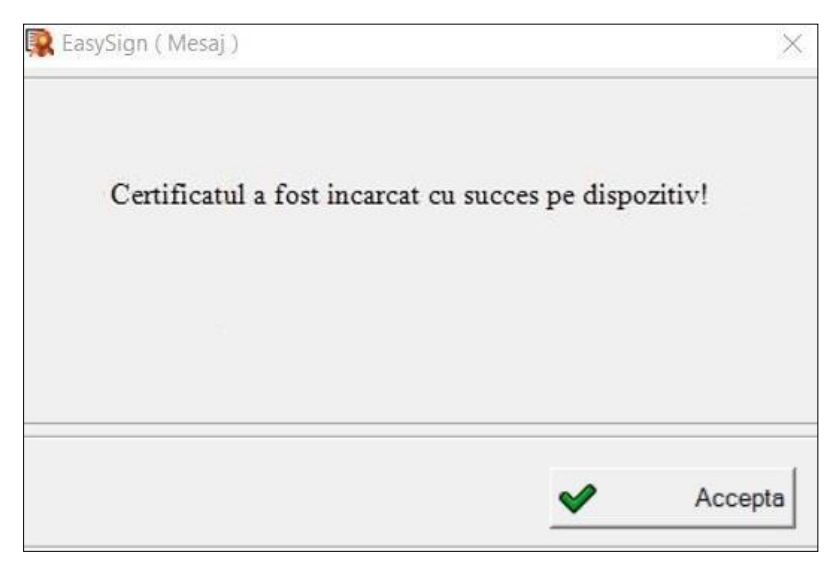